# **Instructions for Using Equipment in STEM I Classrooms**

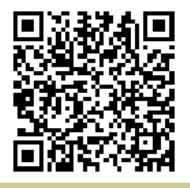

[http://www.ric.edu/toolbox/building\\_information/levels/](http://www.ric.edu/toolbox/building_information/levels/eclassrom_lab_information.htm) [eclassrom\\_lab\\_information.htm](http://www.ric.edu/toolbox/building_information/levels/eclassrom_lab_information.htm)

## **In this classroom, the AV equipment is controlled by the Crestron Panel located on the instructor's desk.**

*Note: For immediate assistance, please call the Help Center at 456- 8803. We are located in Gaige Hall 113.*

### **To access the System:**

- 1) The Crestron screen may be blank, tap it to wake the system. You should see the Main Control Menu of the Crestron Panel.
- 2) For Basic projection, select the equipment from the Preset buttons. They are at the top of the Main Control Menu.

*Note: For instruction of Advanced Controls, please calls the Help Center for assistance at 456-8803.*

### **To turn off the System:**

Press "System OFF" button on the Crestron. Then Press "YES" to confirm the shutdown. The Projector will turn off, and the screen will go up.

*Note: If you are using the computer… Please shut it down, the system does NOT power the computer..* 

#### **Main Menu with Preset Buttons**

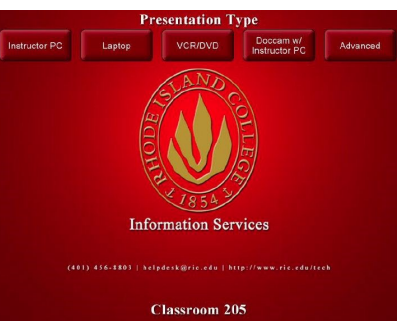

# **Press the Preset button on the Crestron Panel for the equipment to display from data projector :**

#### **Instructor PC for the computer -**

The computer is in the instructor's desk, and will need to be powered on.

*Note: A smaller image of the computer monitor will be displayed on the Crestron panel.*

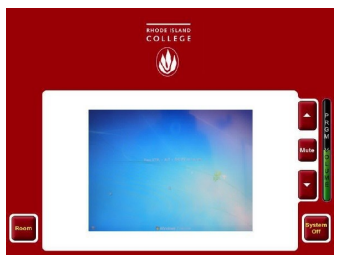

**Laptop**– Connect the laptop to the VGA cable that is on the instructor's desk.

*Note: If the laptop is not projecting, You may need to send the image from your laptop. On the laptop, push both the "Fn" & "CRT/LCD" keys from the keyboard at the same time until you see the image from your laptop projected on the screen.*

**VCR/DVD is for the Combo Player** - The player is in the instructor's desk. Once the video is loaded, you can control it from the Crestron Panel.

**Doccam w/Instructor PC**– This activates dual projection. The computer projects on the main screen, and the document camera on the side screen.

**For Advance functions, please call the Help Center at 456- 8803 for assistance.**